# **Een baan reserveren bij ATC met 'De tenniswinkel'**

Let op de volgende **spelregels**.

- Reserveren kan steeds maximaal zeven kalenderdagen in het vooruit.
- Als je met iemand anders een baan wilt reserveren, moet één van jullie tweeën dat doen. In het systeem wordt dan de mogelijkheid geblokkeerd dat nog iemand anders dezelfde baan op dezelfde dag en hetzelfde uur reserveert.
- Met ingang van 20 mei mag er weer door iedereen gedubbeld worden. Van de twee stellen samen moet één persoon de reservering maken (zie het vorige punt).
- Volg de instructies op de volgende pagina's om:
	- 1. je aan te melden (p. 2);
	- 2. een baan te reserveren (p. 3-6);
	- 3. een overzicht van je reserveringen te vinden, en die desgewenst te verplaatsen of te annuleren (p. 7-9).

Loop je tegen onverwacht probleem aan en kom je er echt niet uit, stuur dan een mailtje naar Stan Naaktgeboren via:

info@detenniswinkel.nl

## **1. Hoe kun je je aanmelden?**

Ga naar: https://www.detenniswinkel.nl/atc

Nu verschijnt dit scherm.

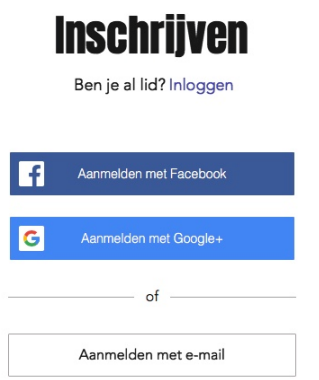

Meld je aan met Facebook, Google+ of e-mail.

#### **2. Hoe kun je een baan reserveren?**

Ga naar: https://www.detenniswinkel.nl/atc

Log in met de gegevens die je gebruikt heb om je in te schrijven. Nu verschijnt een scherm zoals hieronder. Klik op het blauwe blokje 'Boeken'.

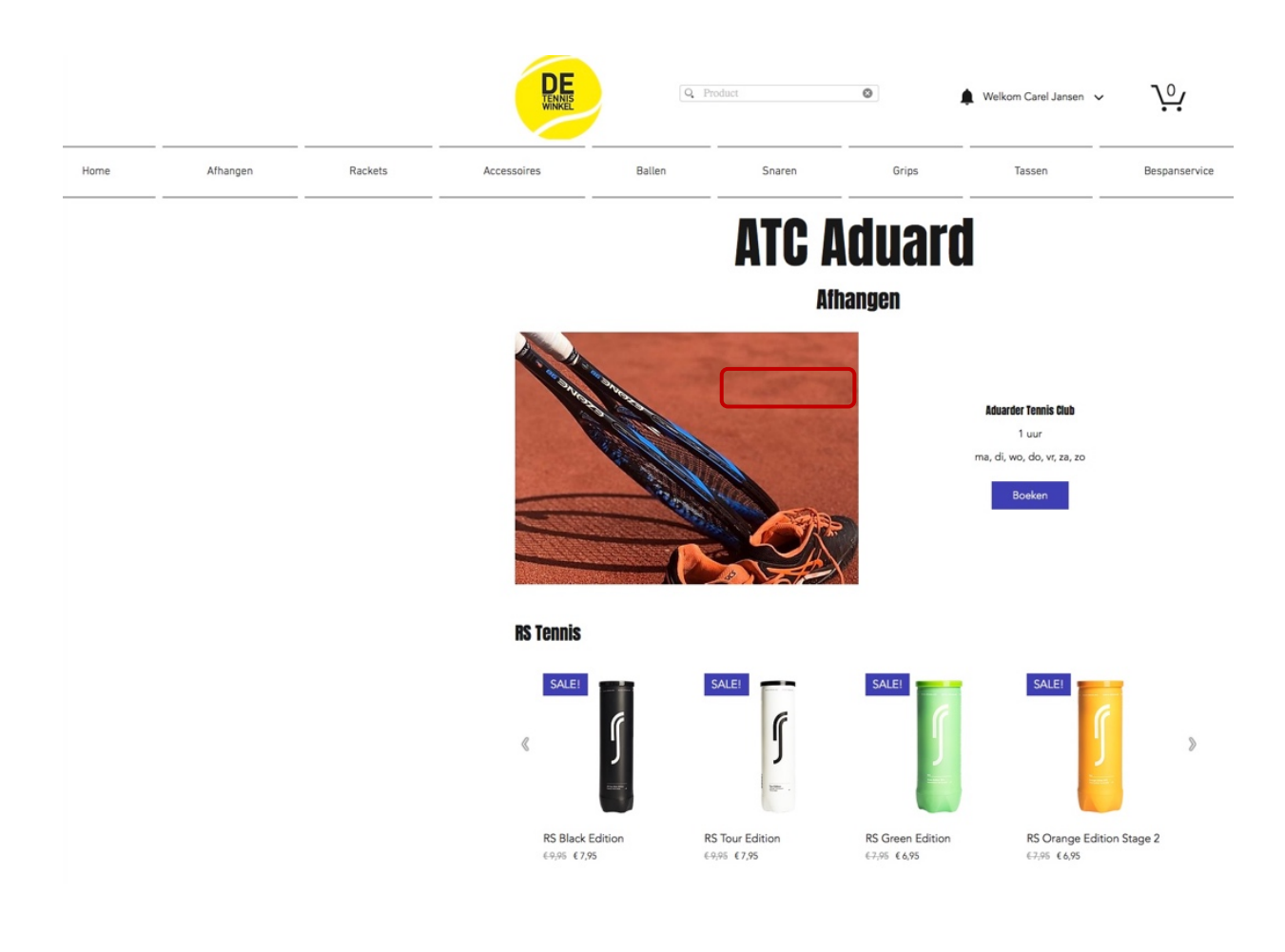

Daarna verschijnt een scherm zoals hieronder.

(Om alle beschikbare tijden te kunnen zien, moet je misschien klikken op 'Alles bekijken'.)

#### **Online boeken**

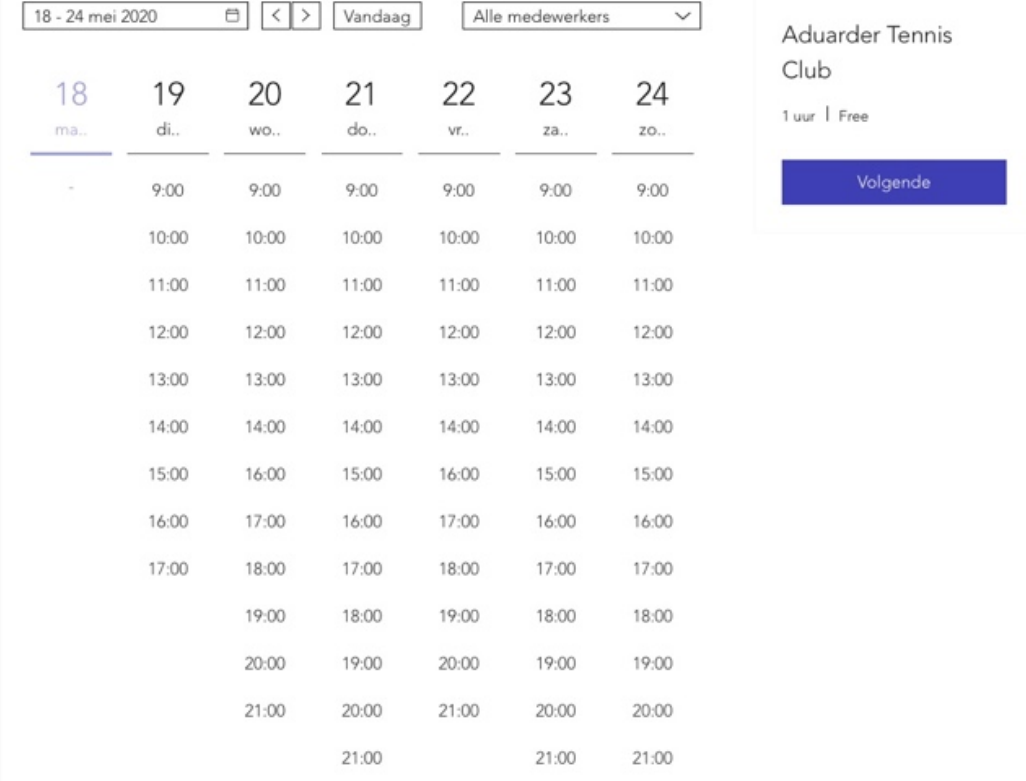

Kies de datum en de tijd waarop je wilt gaan tennissen (bijvoorbeeld 22 mei, 10:00). Onder 'Kies medewerker' verschijnen nu de banen die beschikbaar zijn.

#### Op je **computer** ziet het er zo uit:

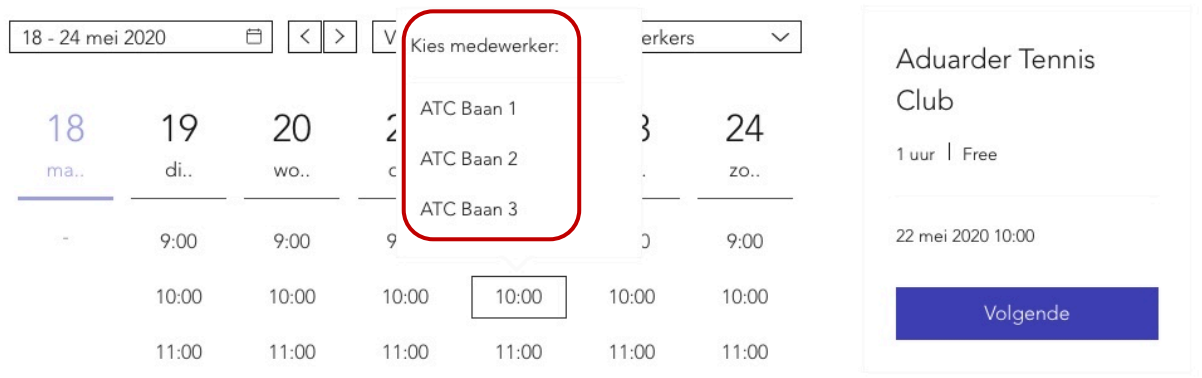

Op je **smartphone** zie je een scherm als dit:

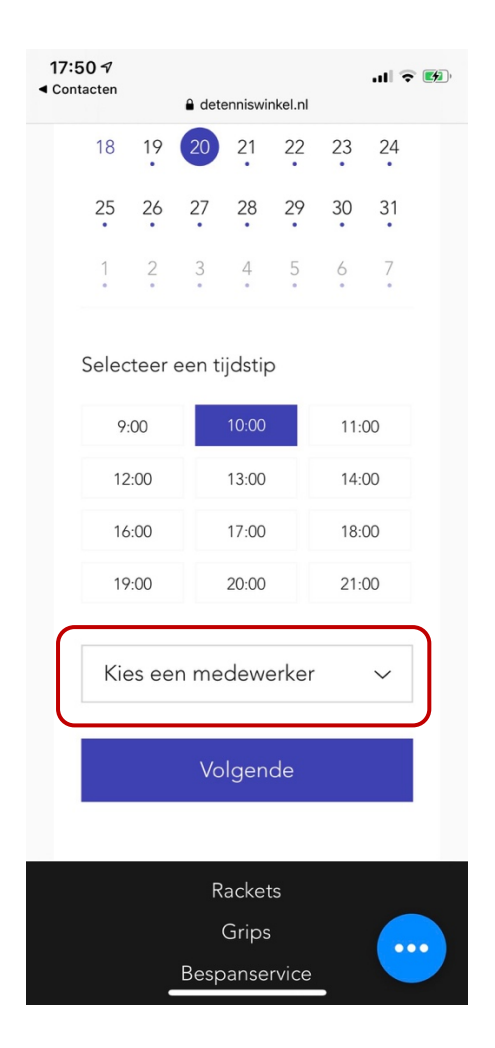

Kies nu voor één van de banen ATC Baan 1, ATC Baan 2 of ATC Baan 3. (Als een of meer van de banen niet meer beschikbaar zijn, verschijnen die niet als keuzemogelijkheid.)

Klik daarna op 'Volgende'. Nu verschijnt een scherm als dit.

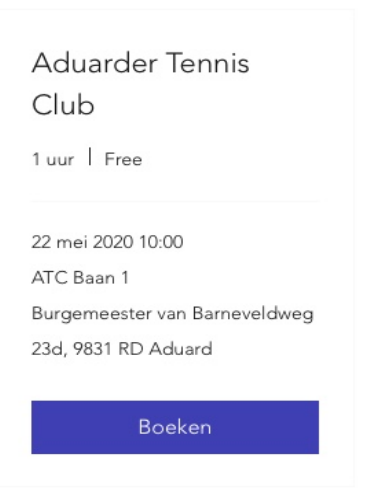

Klik op 'Boeken'. Op het scherm verschijnt de mededeling dat je afspraak is geboekt en dat ter bevestiging ook een mailtje hebt ontvangen.

#### **Je afspraak is geboekt!**

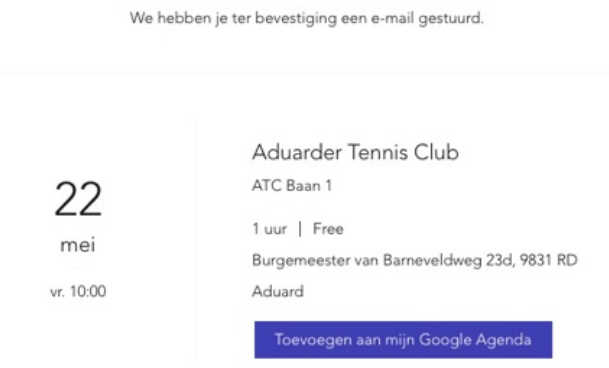

Als je dat wilt, kun je nu de afspraak ook aan je Google-agenda laten toevoegen.

## **3. Waar vind je een overzicht van je reserveringen, en hoe kun je die verplaatsen of annuleren?**

Rechtsboven in je scherm staat steeds een winkelwagentje.

Op **je computer** staat links daarvan 'Welkom' met daarnaast je naam en een pijltje naar beneden. Als je op dat pijltje klijkt, zie je het volgende.

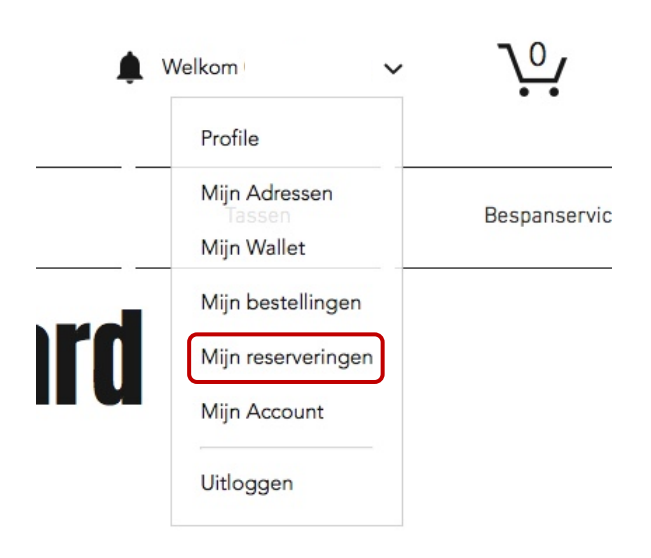

Klik nu op 'Mijn reserveringen'. Er verschijnt een overzicht van je reserveringen. Elke reservering die je hebt gemaakt, kun je nu verplaatsen of annuleren.

Op je **smartphone** klik je op de drie streepjes die links bovenaan staan. Zie hieronder.

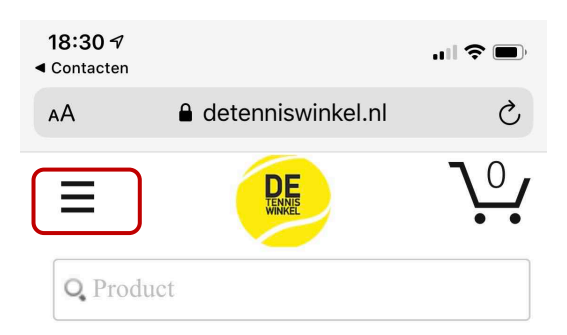

# **ATC Aduard**

# **Athangen**

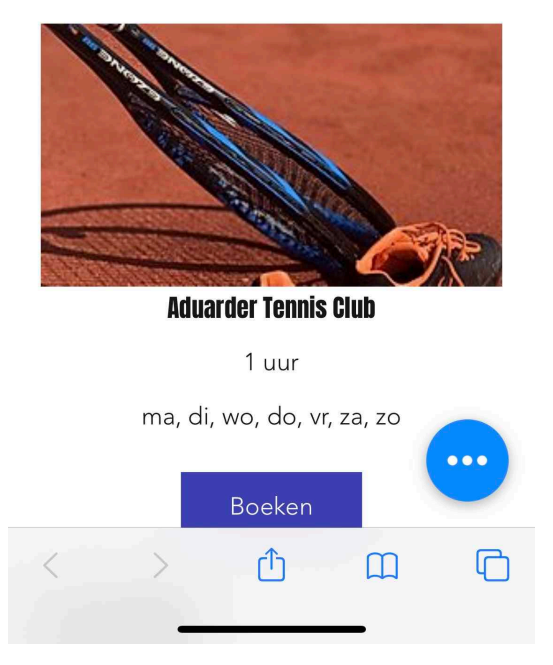

Op het scherm dat nu verschijnt, klik je nu aan de linkerkant op 'Welkom', en daarna op 'Mijn reserveringen'. Zie hieronder.

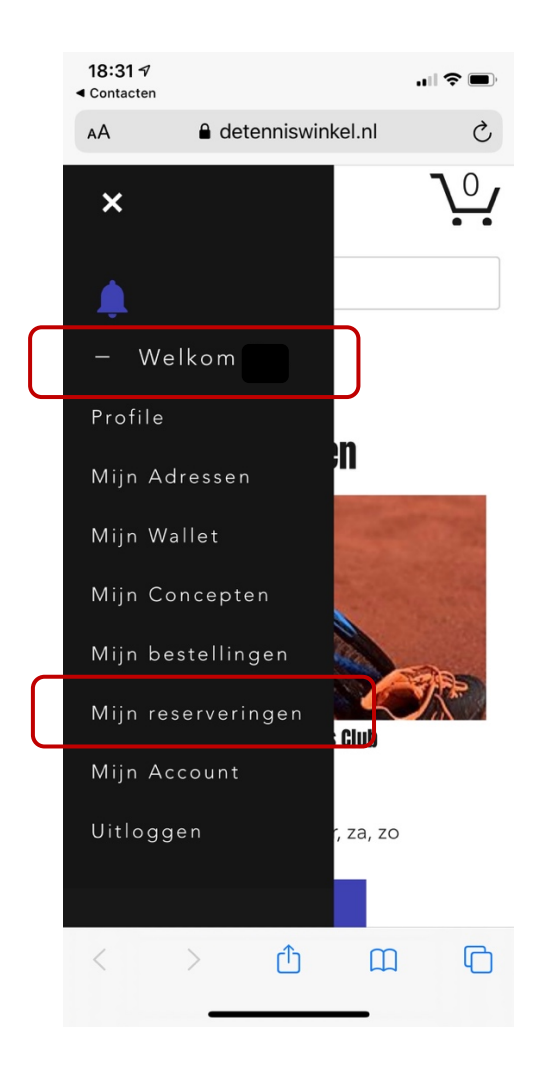

Klik nu op 'Mijn reserveringen'. Er verschijnt een overzicht van je reserveringen. Elke reservering die je hebt gemaakt, kun je nu verplaatsen of annuleren.